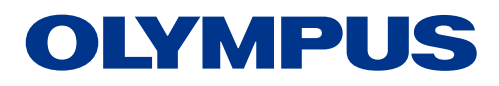

# **FVIS EUS**

GI ONLY

## Shear Wave Quantification (SWQ) ENDOSCOPIC ULTRASOUND CENTER OLYMPUS EU-ME3

#### **CAUTION**

Do not use SWQ while using the contrast agent. If SWQ is required, confirm that microbubbles have sufficiently disappeared first. There is a risk that cavitation may be produced by the interaction between the acoustic pressure of ultrasound and the contrast agent, which may injure the patient's tissue or result in bleeding.

#### WARNING

Do not perform SWQ during puncturing or the interposition of any other type of metal. The unknown effects of shear waves and unintended ultrasound image freezing for ultrasound transducer cooling may cause problems for the procedure.

#### SWQ Operations

SWQ provides an absolute value of tissue stiffness within a region of interest. It performs this quantitative tissue assessment by calculating the propagation velocity of shear waves, generated from a push-pulse.

#### B MAIN screen

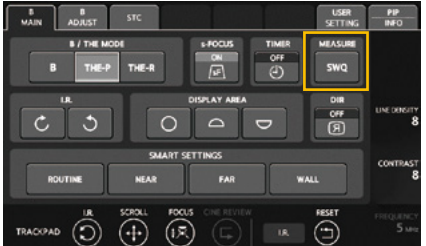

## 1. While the ultrasound image is live, press the B MAIN tab or the ELST MAIN tab to switch the touch panel to the B MAIN or ELST MAIN screen.

- 2. Press the MEASURE SWQ button to switch the monitor display to the SWQ monitor display.
- **3.** The touch panel screen switches to the SWQ measurement screen.
	- \* SWQ is available with GF-UCT180/260 and GF-UE190/290.

#### ELST MAIN screen

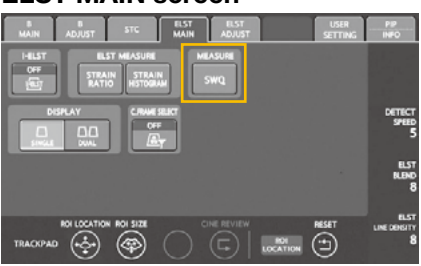

#### Adjusting the location and size of the measured region

1. Swipe the trackpad to move the SWQ ROI in the swiped direction.

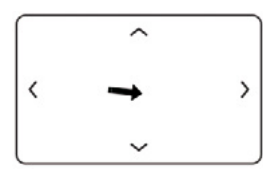

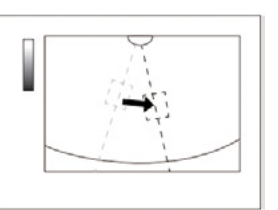

2. Pinch in or out on the trackpad to make the SWQ ROI smaller or larger in the vertical direction.

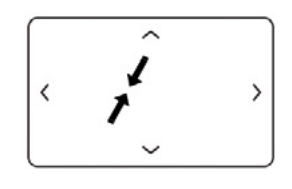

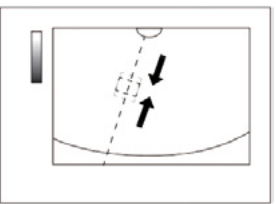

#### SWQ measurement screen

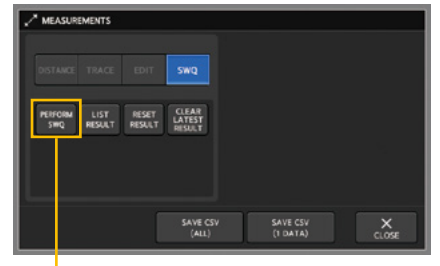

PERFORM SWQ button

Measurement result

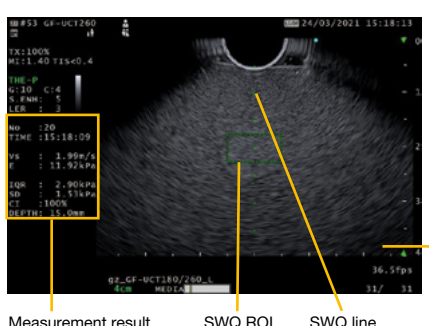

Performing SWQ

- 1. Press the PERFORM SWQ button on the touch panel to perform SWQ measurement.
- 2. Once the SWQ ultrasound transmission is completed, the ultrasound image will freeze (SWQ cooling). A countdown message for how much longer until the completion of the SWQ cooling will appear in the lower right corner of the monitor display.
- **3.** The results of measurement appear in the measurement results display area.
- 4. Press the FREEZE key to display the live ultrasound image and reset the measurement results.

Countdown message .<br>Performing SWQ cooling<br>Expected time needed: 3 sec

Description of display items

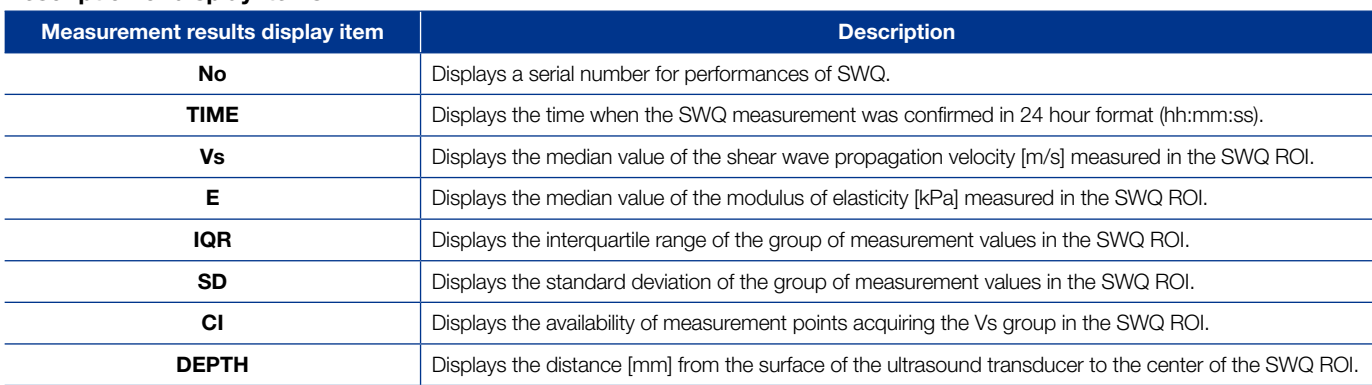

#### SWQ measurement screen

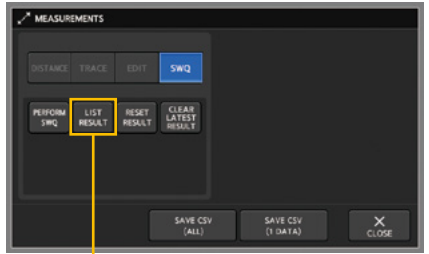

LIST RESULT button

### The LIST RESULT window

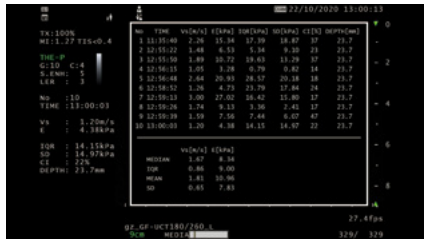

### Displaying the measurement result list

- 1. Repeat the steps "Performing SWQ" and perform SWQ several times.
- 2. Freeze the ultrasound image and press the LIST RESULT button on the touch panel.
- **3.** The LIST RESULT window appears on the monitor, displaying the last 10 measurement results.

#### **Disclaimer**

This sheet is for quick reference only. Please refer to the relevant User's Manual(s) for instructions, warnings and cautions. Nothing in this presentation is meant to supersede or replace the instructions for use applicable to each specific device, or the processes and procedures in place at your facility.

As medical knowledge is constantly growing, technical modifications or changes of the product design, product specifications, accessories and service offerings may be required.

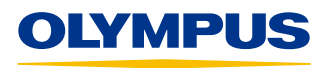

#### **OLYMPUS EUROPA SE & CO. KG** Postbox 10 49 08, 20034 Hamburg, Germany Wendenstrasse 20, 20097 Hamburg, Germany Phone: +49 40 23773-0, Fax: +49 40 233765 www.olympus-europa.com